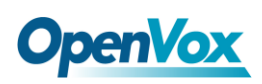

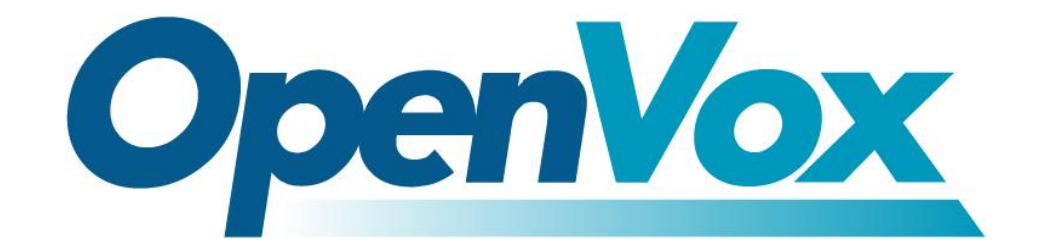

# 深圳市开源通信有限公司

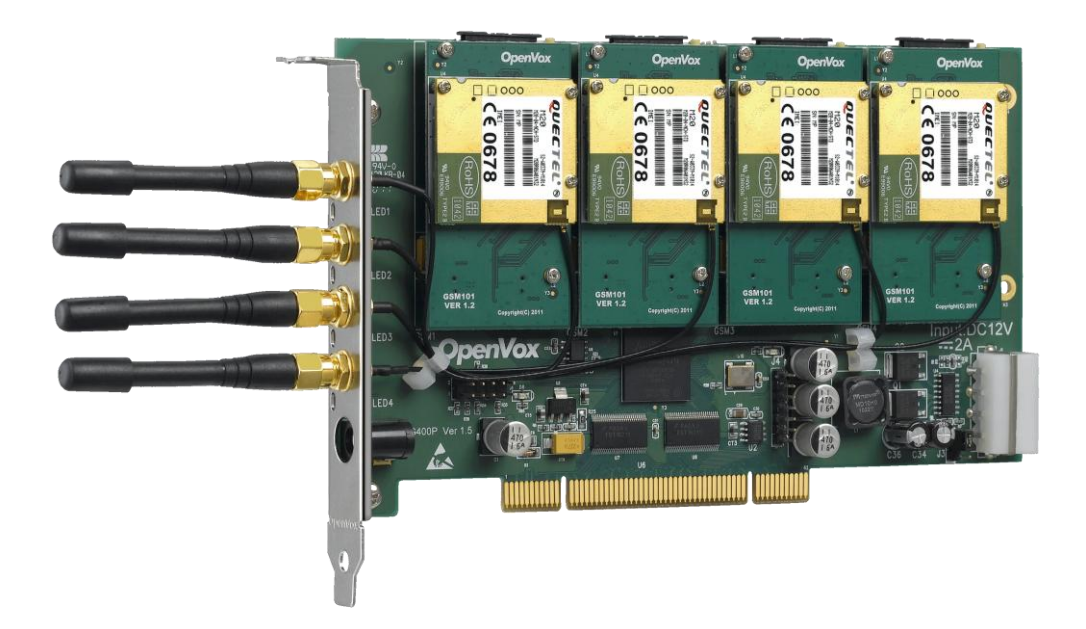

### **OpenVox G400P** 用户手册

#### V2.2

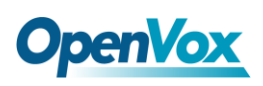

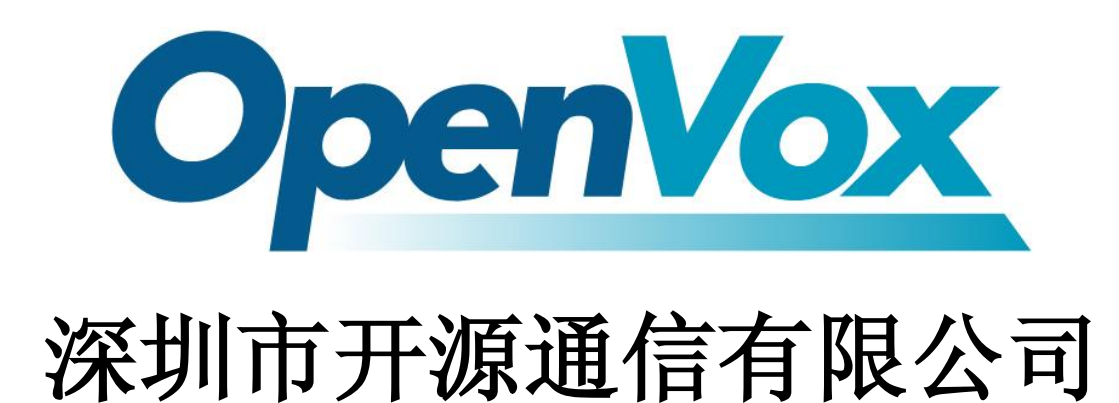

*OpenVox-Best Cost Effective Asterisk Cards*

广东省深圳市福田区沙嘴路金地工业区 127 栋 3 楼 电话: +86-755-82535461, 82535095, 82535362 传真:0755-83823074

邮箱: 业 务 [sales@openvox.com.cn](mailto:sales@openvox.com.cn) 技术支持[support@openvox.com.cn](mailto:support@openvox.com.cn)

上班时间: 周一至周五09: 00-18: 00(GMT+8), 节假日除外

*Thank You for Choosing OpenVox Products!*

OpenVox Communication Co. LTD. URL:www.openvox.cn

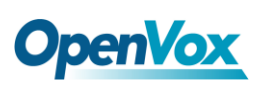

### 声明

Copyright<sup>©</sup> 2011 OpenVox Inc 版权归 OpenVox 所有, 未经允许, 此 文件中的图片、文字一律不得复制、转载以用于商业用途。所有解释 权归深圳市开源通信有限公司所有。

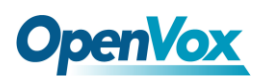

目录

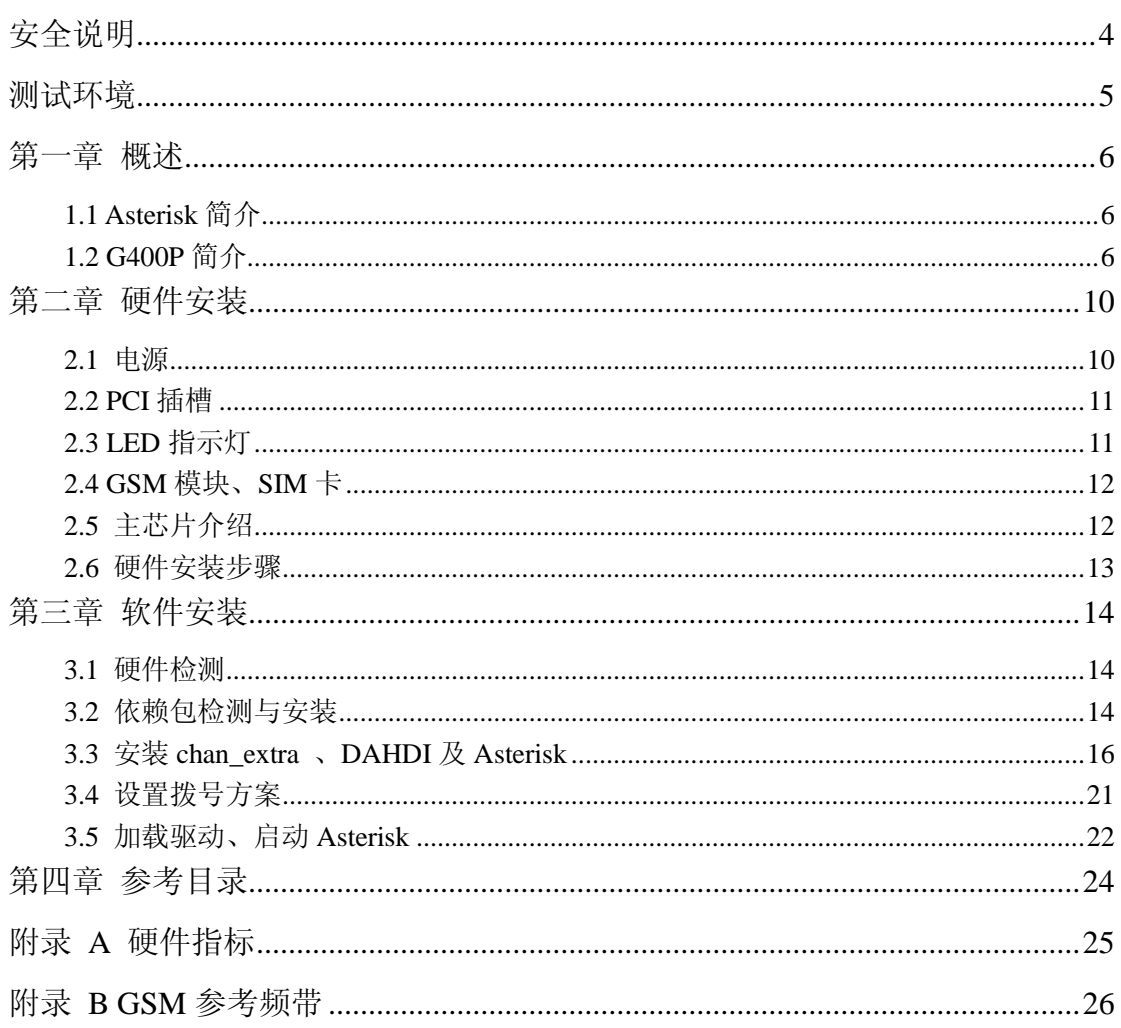

URL: www.openvox.cn

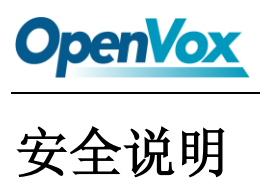

<span id="page-4-0"></span>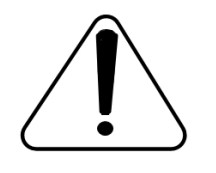

- **1.** G400P 在应用过程中须符合特定的国家安规;
- **2.** 安装 G400P 前,请先关闭电源;
- **3.** 为了防止静电感应对板卡的损伤,请用螺丝将卡挡板扣在 PC 上,以达到接地的作用;
- **4.** 安装过程中,静电环必不可少;
- **5.** 请按指导步骤操作。

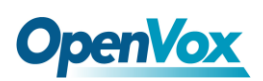

### <span id="page-5-0"></span>测试环境

- 硬件板卡: OpenVox G400P (4个 GSM 模块+4 张 SIM 卡)
- 操作系统: CentOS-5.6
- 内核版本:2.6.18-238.12.1.el5
- 驱动版本: chan\_extra-1.1.2

<span id="page-6-0"></span>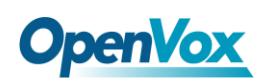

#### 第一章 概述

#### <span id="page-6-1"></span>**1.1 Asterisk** 简介

Asterisk 是一个开放源代码的软件 VoIP PBX 系统, 它是一个运 行在 Linux 环境下的纯软件实施方案。Asterisk 是一种功能非常齐全 的应用程序,提供了许多电信功能,能够把 x86 机器变成用户交换机, 还能够当作一台企业级的商用交换机。Asterisk 的优势还在于它为小 企业在预算可承受的范围内提供了商业交换机的功能,并且具有很强 的可扩展性。

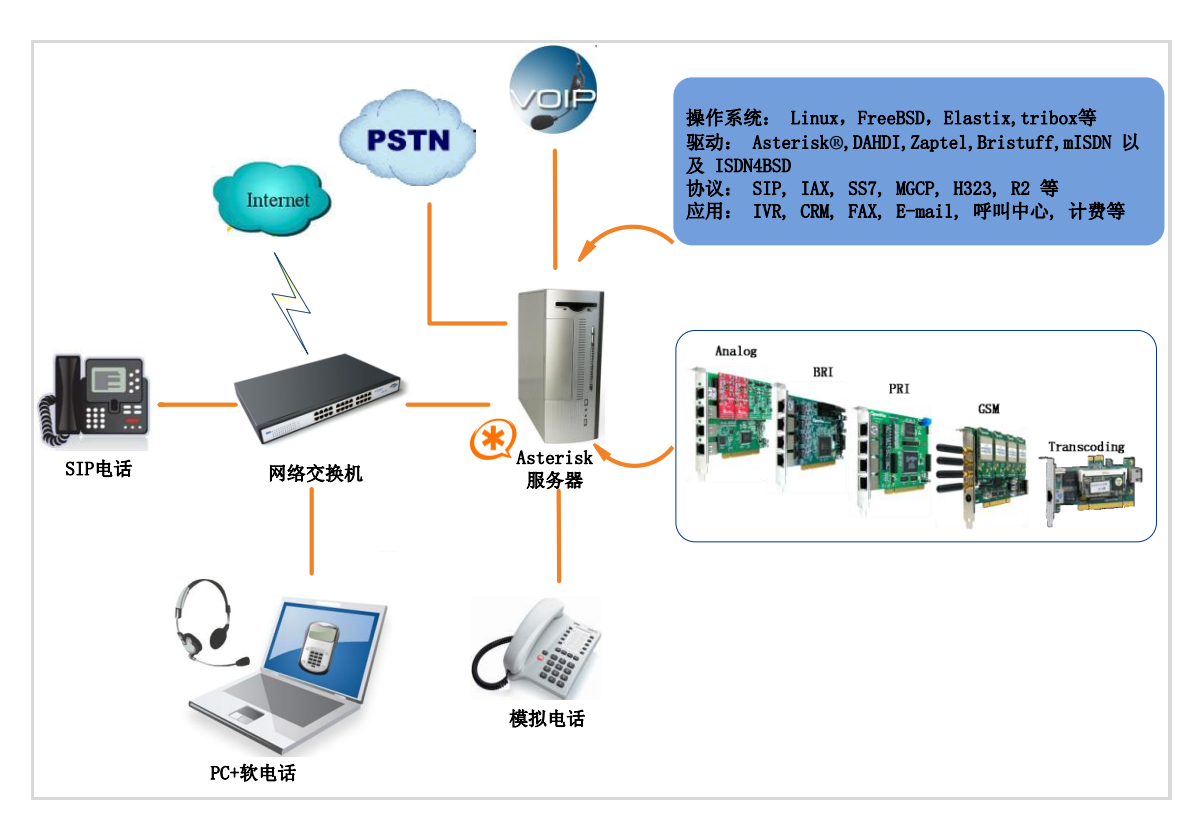

图 **1 Asterisk** 应用拓扑

#### <span id="page-6-2"></span>**1.2 G400P** 简介

OpenVox Communication Co. LTD. URL:www.openvox.cn

OpenVox G400P 是 4 通道的 GSM 接口卡,一个 GSM 模块与一 张 SIM 卡配套使用,兼容工业标准的 PCI 插槽。

G400P 不仅可以用来做一个基于开源的开发平台 Asterisk 上的 PBX 系统,还可以结合 PBX 和 GSM 网络工作。用户能够根据需求 选择 GSM 模块数量创建一个灵活性高,移动性强的 Asterisk PBX 服 务器。

支持多种语音编码解码格式,天生的 IP 架构,无需 IP 语音卡就 可以构建 VoIP 通信设备, 还可以与 A 系列模拟接口卡、D 系列数字 中继接口卡共用,实现固网与移动网的融合通讯(FMC)。

#### 应用领域

- > GSM 网络与 PBX 的连接
- ▶ 移动 PBX
- > GSM VOIP 网关
- > SMS 网关
- ▶ GSM 回拨服务

#### 应用实例

如图所示:SIP电话及软电话可以通过G400P与手机通信,此时G400P 作为 PBX 接入 GSM 网络的连接媒介。

## **OpenVox**

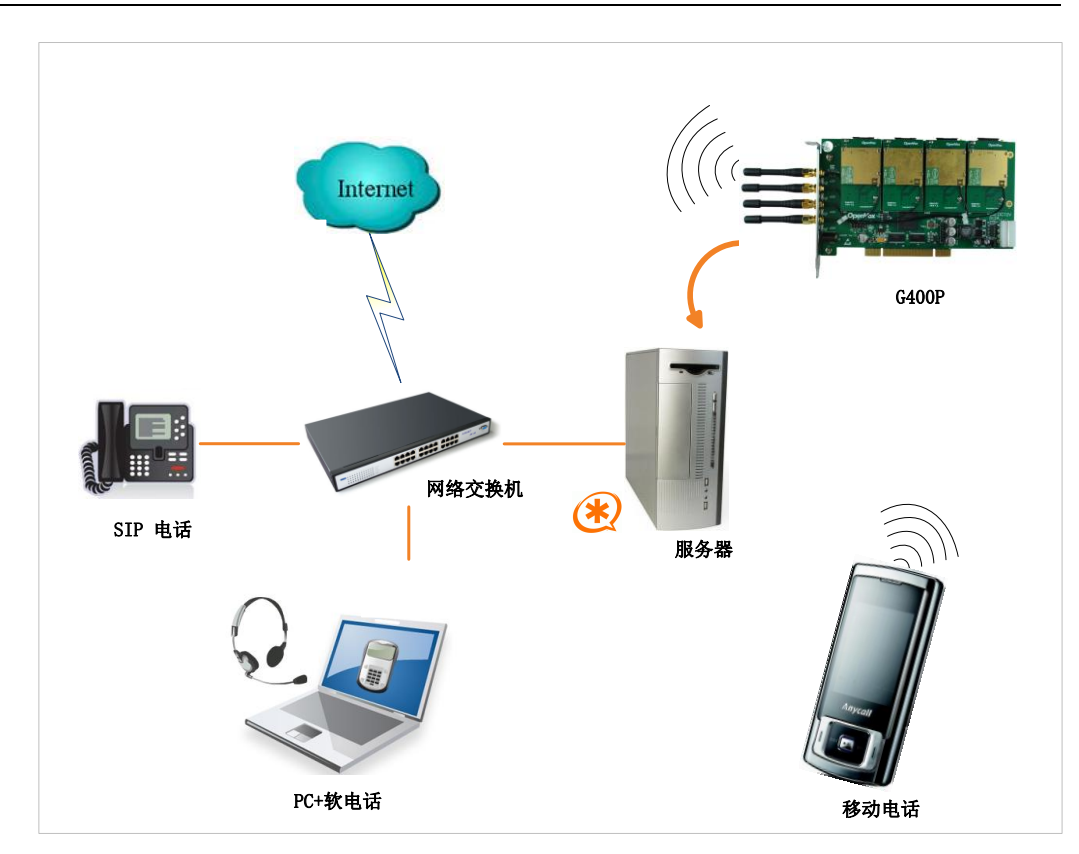

图 **2** 应用实例

#### 主要优点

- > 卓越的性价比
- 支持 USSD
- 支持短信群发
- > 支持 IMEI 及 PIN 码修改
- 可扩展性: 只要添加通道就能扩展系统
- > 易用性: 基于 chan\_extra 开源驱动的解决方案
- 可配置: 通过配置文件设置 GSM 网络达到特定需求

### **OpenVox**

- > DMA 数据读写方式基于 DMA 数据读写技术,支持快速数据传输, 大幅降低了计算机 CPU 的占用率
- 支持语音编解码格式支持 A-Law、μ-Law、G.729、G.723、GSM、 MP3、Speex、ADPCM、AMR 格式的编解码
- > 用 Asterisk®搭建 IP-PBX/Voicemail 系统
- 低功率损耗
- > 认证: CE, FCC

#### 产品特性

- ▶ 兼容工业标准 PCI2.2 插槽
- 支持四分频 GSM/GPRS 850/900/1800/1900MHz
- ▶ 良好的语音质量(echo cancel)
- ▶ LED 指示灯显示网络通信状态
- > GSM 数据传输
- ▶ DTMF 检测
- 外接天线

<span id="page-10-0"></span>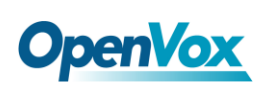

### 第二章 硬件安装

#### <span id="page-10-1"></span>**2.1** 电源

G400P 的供电方式有两种,如图 3 所示:

- 通过 12V 电源适配器直流供电,若选择直流供电方式,请按图 3 第 1 种方式设置跳线;
- 通过 12V 4-PIN 导线供电,若选择此供电方式,请按照图 3 的第 2 种方式调整 J3 跳线。

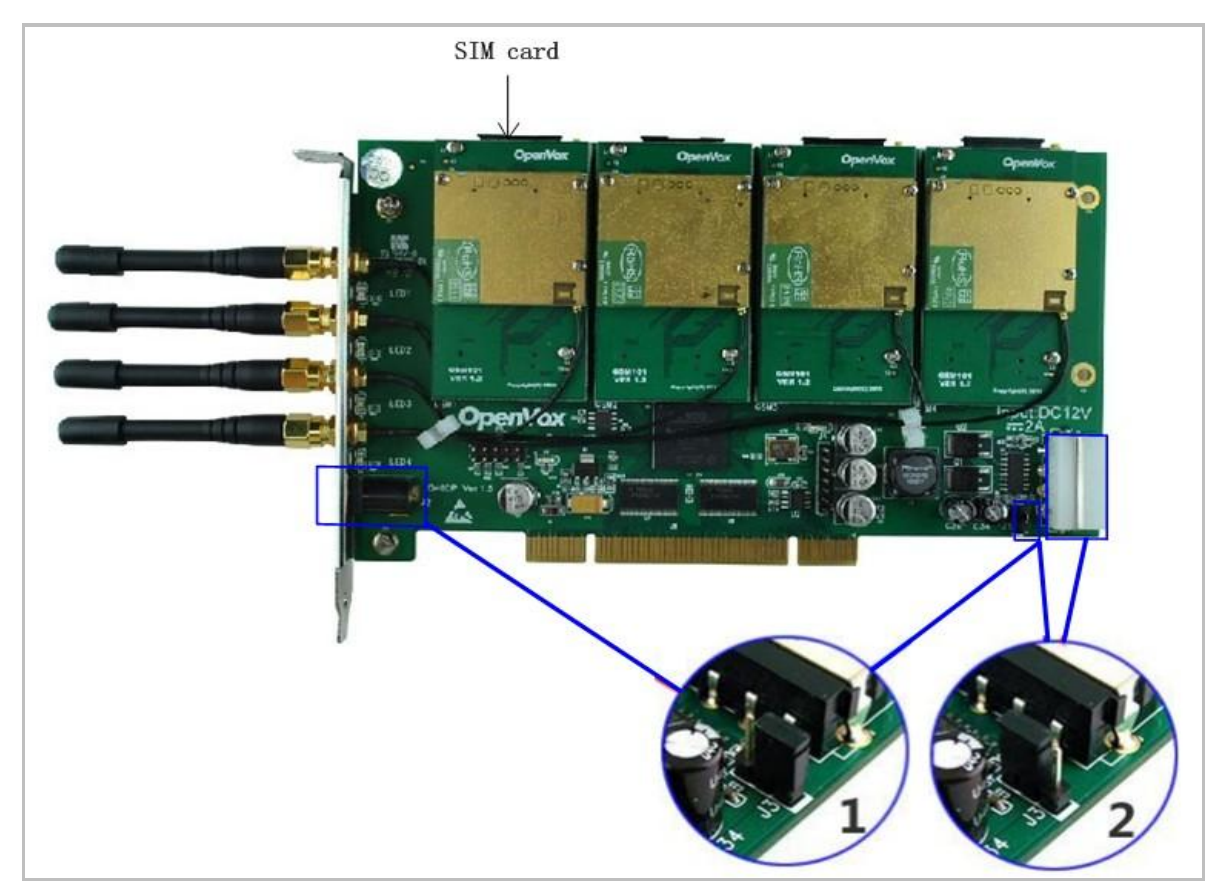

图 **3** 两种供电方式

#### <span id="page-11-0"></span>**2.2 PCI**插槽

G400P 兼容工业标准的 32-bit 5.0V PCI 插槽(图 4 插槽 2)、64-bit 3.3V PCI 插槽(图 4 插槽 3)和 64-bit 5.0V PCI 插槽(图 4 插槽 4), 而不适合 PCI-E 插槽(图 4 插槽 1)。确定您的服务器插槽类型为 PCI 后,请将 G400P 板卡垂直插入其中。

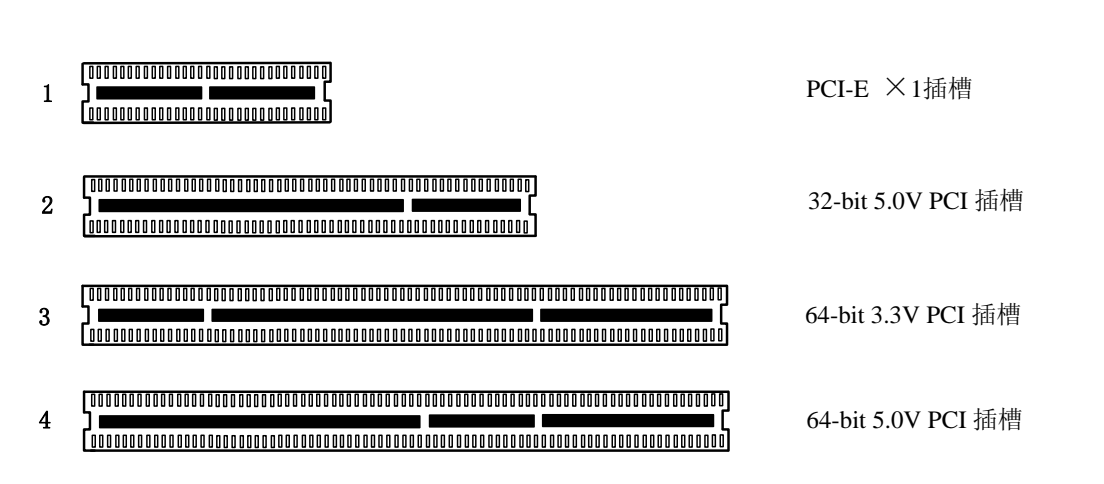

#### 图**4 PCI-E**和**PCI**插槽

#### <span id="page-11-1"></span>**2.3 LED**指示灯

 在 G400P 卡上左侧有 LED1-4 四个指示灯,每个指示灯指示一张 SIM 卡工作状态,用户可以根据其闪烁频率判断板卡通信状态:

- > LED 全灭: SIM 卡没有工作;
- > 亮 64 ms 灭 800 ms: SIM 卡无法找到网络
- > 亮 64 ms 灭 3000 ms: SIM 卡已连接网络
- 亮 64 ms 灭 300 ms:GPRS 通信

OpenVox Communication Co. LTD. URL: www.openvox.cn 另外, 在模块的下方还有两个指示灯, D8 和 D9, 这两个灯在正

常情况下开机时就会亮, 且 D9 闪烁的频率高于 D8。

#### <span id="page-12-0"></span>**2.4 GSM**模块、**SIM**卡

**OpenVox** 

G400P支持2G及3G模块,一个GSM模块与一张SIM卡、一根外 接天线配套使用,请确保SIM卡有用。按照正确的方式将其插入GSM 模块后面,若要取出,请按住SIM卡右边的黄色小按钮。

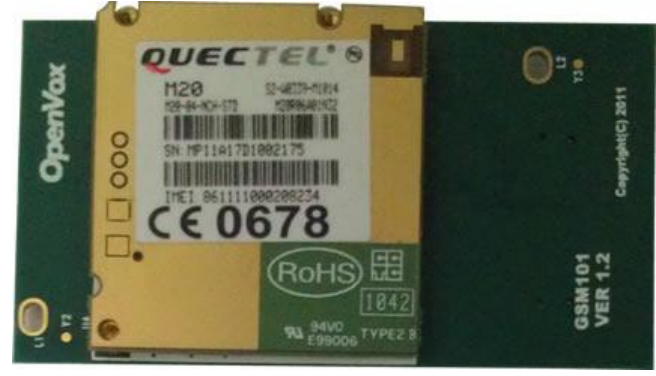

图**5 GSM**模块(**M20**)

#### <span id="page-12-1"></span>**2.5** 主芯片介绍

M20 是四频模块,可以工作在 GSM/GPRS 850/900/1800/1900 MHz, 因此 G400P 可以全球通用。由于 M20 芯片 35mm ×32.5mm × 2.95 mm 的小尺寸优势, 其用途广泛, 可用于智能手机、PDA、车载 电话、无线 PSTN 和其它移动设备。

M20 提供天线接口,天线须安装在用户主板,并通过带状线与模 块焊盘相连,带状线的电阻不能超过 50 Ω。M20 集成了 TCP / IP 协 议,扩展 TCP / IP AT 命令便于客户使用 TCP / IP 协议,这在数据传 输应用中也是非常有用的。

#### <span id="page-13-0"></span>**2.6** 硬件安装步骤

- 关闭电源;
- 将SIM卡插入G400P;
- > 将G400P垂直插入PCI-E插槽;
- 选择如前文所述的两种供电方式中的一种,并正确设置跳线;
- 固定板卡;
- ▶ 通电

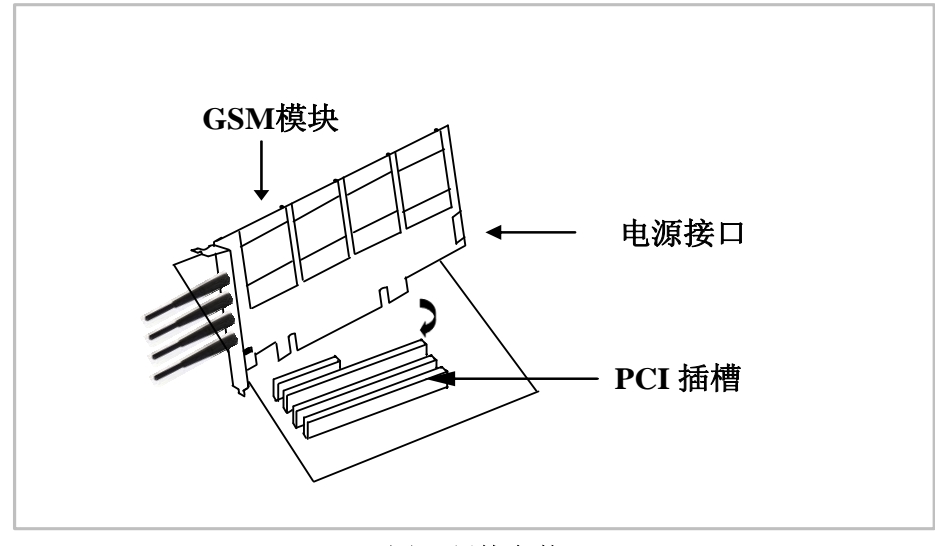

图**6** 硬件安装

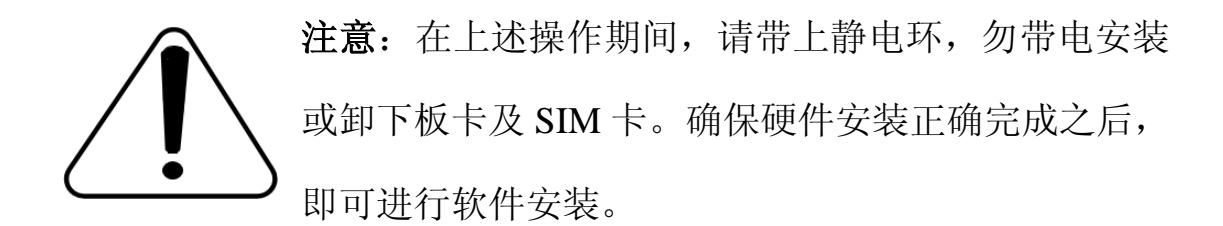

<span id="page-14-0"></span>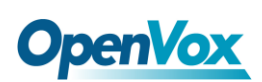

### 第三章 软件安装

#### <span id="page-14-1"></span>**3.1** 硬件检测

请运行如下指令查看系统是否检测到 G400P:

**# lspci –vvvv**

若系统检测到硬件,则输出如下信息:

```
01:04.0 Class ff00: Unknown device 1b74:0100 (rev 01) Subsystem: Unknown device 1b74:0104 Control: I/O+ Mem+ BusMaster- SpecCycle- MemWINV- VGASnoop- ParErr- Stepping- SERR- FastB2B- Status: Cap- 66MHz- UDF- FastB2B- ParErr- DEVSEL=slow >TAbort- <TAbort- <MAbort- >SERR- <PERR- Interrupt: pin A routed to IRQ 66 Region 0: Memory at dedf0000 (32-bit, non-prefetchable)
[size=64K]
```
#### 图 **7** 硬件检测

如果 G400P 未被识别, 请在电源关闭后清扫插槽将卡插入其它 PCI 插槽重试。

#### <span id="page-14-2"></span>**3.2** 依赖包检测与安装

依赖包是必不可少的,若缺失将导致软件安装无法顺利完成。在 安装 DAHDI 和 Asterisk 之前请运行**"**yum install XX**"**(XX 代表依赖 包名),检测必备依赖包是否全部安装。

### **OpenVox**

- **# yum install bison**
- **# yum install bison-devel**
- **# yum install ncurses**
- **# yum install ncurses-devel**
- **# yum install zlib**
- **# yum install zlib-devel**
- **# yum install openssl**
- **# yum install openssl-devel**
- **# yum install gnutls-devel**
- **# yum install gcc**
- **# yum install gcc-c++**
- **# yum install libxml2**
- **# yum install libxml2-devel**

如果系统没有安装 kernel-devel,用户需要运行如下指令 安装与现有内核相匹配的 kernel-devel:

**# yum install kernel-devel-`uname –r`**

如果更新源中没有找到匹配的 kernel-devel, 那么就需要下载匹配的 RPM 包手动安装,或者执行如下指定升级到最新的稳定内核版本:

#### **# yum install kernel kernel-devel**

安装完后重启系统应用新的内核,在新内核上继续后面的操作。

OpenVox Communication Co. LTD. URL:www.openvox.cn 在上述依赖包的检测过程中,如果该依赖包已经安装,系统会提示已 经安装,不会继续安装这个包,用户可以运行下一条指令安装其它包; 如果没有安装,则会自动安装直到系统提示安装成功。

#### <span id="page-16-0"></span>**3.3** 安装**chan\_extra** 、**DAHDI**及**Asterisk**

请到如下链接下载 chan\_extra 驱动:

*<http://www.chan-extra.org/download/releases/>*

通常, 我们将 chan\_extra 下载并解压到 /usr/src/ 目录下。

**#\_wget\_http://www.chan-extra.org/download/chan\_ex tra-current.tar.gz**

**# tar –xvzf chan\_extra-X.XX.tar.gz**

改变路径到 chan\_extra-X.XX(X.XX 代表版本号), 运行如下指令:

#### **# cd chan\_extra-X.XX**

#### **# ./install.sh**

运行完上述指令后,系统会再一次检测所需依赖包是否全部安装,如 果系统检测到还有依赖包未安装, 请输入"y"接受系统自动安装缺 失的依赖包, 直到系统显示所有依赖包的状态为"OK", 如图所示:

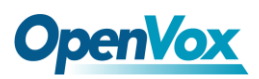

```
######################################################################## # OpenVox Extra Installation Script # # v1.1.2 # # OpenVox Communication Co.,Ltd # # Copyright (c) 2009-2011 OpenVox. All Rights Reserved. # ######################################################################## Checking for C development tools ... [ OK ] Checking for C++ developement tools ... [ OK ] Checking for Make utility ... [ OK ] Checking for ncurses library ... [ OK ] Checking for ncurses-devel library ... [ OK ] Checking for Perl developement tools ... [ OK ] Checking for Patch ... [ OK ] Checking for bison... [ OK ] Checking for bison-devel... [ OK ] Checking for openssl... [ OK ] Checking for openssl-devel... [ OK ] Checking for gnutls-devel... [ OK ] Checking for zlib... [ OK ] Checking for zlib-devel... [ OK ] Checking for kernel development packages... [ OK ] Checking for libxml2-devel... [ OK ]
```
**Press [Enter] to continue...**

#### 图 **8** 依赖包状态检测

G400P 软件安装过程通过向导选项来提示您安装。依赖包检测完 之后,系统会进入安装方式选择的界面。安装途径有三种,分别是通 过源码安装、通过 Elastix 安装、通过 Trixbox 安装, 如图所示。

```
######################################################################## # OpenVox Extra Installation Script # # v1.1.2 # # OpenVox Communication Co.,Ltd # # Copyright (c) 2009-2011 OpenVox. All Rights Reserved. # ######################################################################## 1) Source code install 2) Trixbox-dahdi install 3) Elastix-dahdi install q) quit Please enter your selection (1..3 or q) -> 图 9 安装方式选择
```
接下来我们介绍通过源代码安装 chan\_extra:

#### **->1) Source code install**

(通过 centOS 源码安装请输入"1", 按 Enter 键后, 系统会出现另外 三个选项让您选择安装 DAHDI 的方式,分别是通过 extra 安装包自 带的 dahdi-linux-complete-2.3.0.1+2.3.0、通过输入您指定的 DAHDI 版本和通过下载最新 DAHDI 版本,在键盘上输入相应数字即可选择。 下面我们来详细介绍这三种 DAHDI 安装方式)

**Looking for dahdi-linux-complete directory in /usr/src ...**

**1 : /usr/src/dahdi-linux-complete-2.3.0.1+2.3.0 ----------------------------------------- n : Download and install dahdi-linux-complete-2.3.0.1+2.3.0.tar.gz [Default installation] m : Enter dahdi-linux-complete dir path manually d : Download the latest version of dahdi-linux-complete q : Skip the step (ctrl-c to Exit) Please select working dahdi-linux-complete directory [1-1, n, m, d, q]:**

#### 图 **10 DAHDI** 安装方式选择

#### **-->1**:**/usr/src/dahdi-linux-complete-2.3.0.0+2.3.0**

(表示系统检测到已经下载并解压的 DAHDI 版本,输入数字"1",

按回车键选择安装。)

#### **-->n: dahdi-linux-complete-2.3.0.1+2.3.0.tar.gz [default]**

(如果您希望系统自动下载并安装

dahdi-linux-complete-2.3.0.1+2.3.0, 请在键盘上输入"n", 按回车

键即可。)

OpenVox Communication Co. LTD. URL:www.openvox.cn

#### **-->m: Enter dahdi\_linux\_complete dir path manually**

 (这个选项是用于:如果已经下载了 DAHDI,输入 DAHDI 的完整 路径: 也可以通过您指定的 DAHDI 版本安装, 输入"m", 按回 车键后,系统会提示您输入已下载的 DAHDI 版本路径)

#### **-->d: Download the latest dahdi\_linux\_complete**

 (通过这个选项,系统会自动下载最新的 DAHDI 版本,输入"d", 按回车键即可)

#### **-->q: skip the step**

(选择"q"意味着跳过 DAHDI 安装)

DAHDI 安装完之后,便进入 Asterisk 安装选项,安装方法、步骤与 DAHDI 类似,也是通过选项来完成。

```
Looking for Asterisk directory in /usr/src ... 1 : /usr/src/asterisk-1.6.2.11 ------------------------------------------ n : Download and install asterisk-1.6.2.11.tar.gz [Default installation] m : Enter Asterisk dir path manually d1.6 : Download the latest version of Asterisk 1.6.2 q : Skip the step (ctl-c to Exit) Please select working Asterisk directory [1-1, n, m, d, q]:
```
图 **11 Asterisk** 安装方式选择

#### **-->1**:**/usr/src/asterisk-1.6.2.11**

(在目录/usr/src/下已有的 Asterisk 版本,输入数字"1"安装)

#### **-->n: Download and install asterisk-1.6.2.11.tar.gz [Default**

#### **installation]**

(如果输入"n",系统会自动下载安装 chan\_extra 软件包自带的 asterisk-1.6.2.11)

#### **-->m: Enter Asterisk dir path manually**

(这个选项是用于:如果已经下载并解压了 Asterisk,您就可以输入 安装 Asterisk 的完整路径; 也可以指定 Asterisk 版本, 输入"m" 后系统会提示输入您需要的 Asterisk 版本,下面以安装asterisk-1.8.0 为例,输入您将安装的 Asterisk 版本后,系统会自动下载并安装。)

**Please enter Asterisk dir path: [Default: /usr/src/asterisk/] If asterisk not found, download it from http://downloads.asterisk.org/ pub/telephony/asterisk #> asterisk-1.8.0**

#### 图 **12** 手动输入 **Asterisk** 版本

#### **-->d1.6: Download the Latest Asterisk 1.6.2**

(下载、安装 asterisk-1.6.2 的最新版本, 该选项功能已失效, 因为 Asterisk 已更新到 1.8 版, 不建议使用)

#### **-->q: skip the step**

(这个选项意味着跳过 Asterisk 安装)

如需获取更多关于 chan\_extra 安装信息,请查看日志文件 chan\_extra-XXXX/log/

注意**:** 如果运行"make"指令后系统显示报错信息,请 参考链接 [HERE](http://bbs.openvox.cn/viewthread.php?tid=1557&extra=page%3D1), 在此链接中介绍了如何安装补丁。 用户按照说明添加补丁之后,请再一次运行**"**make**"**,

若编译通过则继续安装,DAHDI 安装成功后就开始安装 Asterisk。

#### <span id="page-21-0"></span>**3.4** 设置拨号方案

在 extension.conf 中编写拨号方案,下图中编写了一个简单的拨 号方案。

**# vim /etc/asterisk/extension.conf**

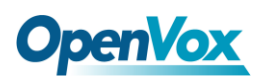

```
[from-gsm] exten => s, 1, Answer() exten => s, n, Dial(SIP/500) [from-internal] exten => 100,1,Dial(extra/1/10000) exten => 100,2,Hangup exten => 200,1,Dial(extra/3/10000) exten => 200,2,Hangup exten => 300,1,Dial(extra/5/10000) exten => 300,2,Hangup exten => 400,1,Dial(extra/7/10000) exten => 400,2,Hangup
```
#### 图 **13** 拨号方案

#### <span id="page-22-0"></span>**3.5** 加载驱动、启动**Asterisk**

到目前为止,已经完成了所有的必要文件设置,请按如下方式加 载驱动、启动 Asterisk。

**# service dahdi start** //开启 dahdi 服务 **# depmod -a** // 更新硬件列表 **# dahdi\_genconf** // 生成配置文件 **# dahdi\_cfg –vvvv** // 在 /etc/dahdi/system.conf 中配置内核 模块 **# dmesg** // 检测加载状态

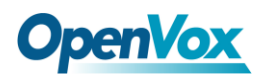

下图显示 dmesg 的输出信息:

**ACPI: PCI Interrupt 0000:02:02.0[A] -> GSI 22 (level, low) -> IRQ 225 Found an OpenVox G400E: Version 1.0 opvxg4xx: slot 0 is Installed opvxg4xx: slot 1 is Installed opvxg4xx: slot 2 is Installed opvxg4xx: slot 3 is Installed opvxg4xx: Powering up all spans...**

图 **14 dmesg** 输出信息显示

启动 Asterisk:

#### **# asterisk –vvvvvvgc**

若 Asterisk 已启用,请用**"**asterisk –r**"**代替。如果 SIM 卡安装正

确并且驱动加载成功,在 CLI 界面中运行**"**gsm show spans**"**后,

Asterisk 终端将会输出如下信息:

#### **localhost\*CLI> gsm show spans**

**GSM span1: Provisioned, Up, Active GSM span2: Provisioned, Up, Active GSM span3: Provisioned, Up, Active GSM span4: Provisioned, Up, Active**

图 **15 SIM** 卡状态显示

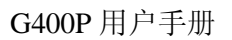

<span id="page-24-0"></span>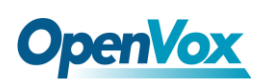

### 第四章 参考目录

**[www.openvox.cn](http://www.openvox.cn/) [www.digium.com](http://www.digium.com/) [www.asterisk.org](http://www.asterisk.org/) [www.voip-info.org](http://www.voip-info.org/)**

**[www.asteriskguru.com](http://www.asteriskguru.com/)**

#### 温馨提示:

如在安装或使用过程中遇到任何问题,欢迎您在 OpenVox 论坛上咨 询, 或者在 wiki 上查找解决方案, 链接如下所示:

**[OpenVox](http://bbs.openvox.cn/)** 论坛

**[OpenVox wiki](http://wiki.openvox.cn/index.php/%E9%A6%96%E9%A1%B5)**

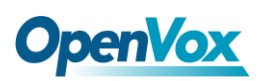

### <span id="page-25-0"></span>附录 **A** 硬件指标

#### • 重量、尺寸

重量(g): 212

尺寸(mm): 179 (L)  $\times$  99(W)  $\times$  16 (H)

#### • 接口

PCI: 兼容3.3V和5V的PCI 2.2及以上插槽 电源连接器:12V 4-pin 连接头

#### •环境

温度:  $0 \sim 50 \, \text{C} \left( \pm \text{4} \right)$ 

 $-40 \sim 125 \text{ C}$  (存储)

湿度: 10 ~ 90% 非凝结

#### •功耗

功率损耗: 30W(四个模块)

#### • 硬软件配置要求

RAM 128 + MB

Linux kernel  $2.4.X \n\mathbb{R}$  2.6.X

CPU 800+ MHZ

OpenVox Communication Co. LTD. URL:www.openvox.cn

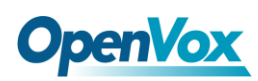

### <span id="page-26-0"></span>附录 **B GSM** 参考频带

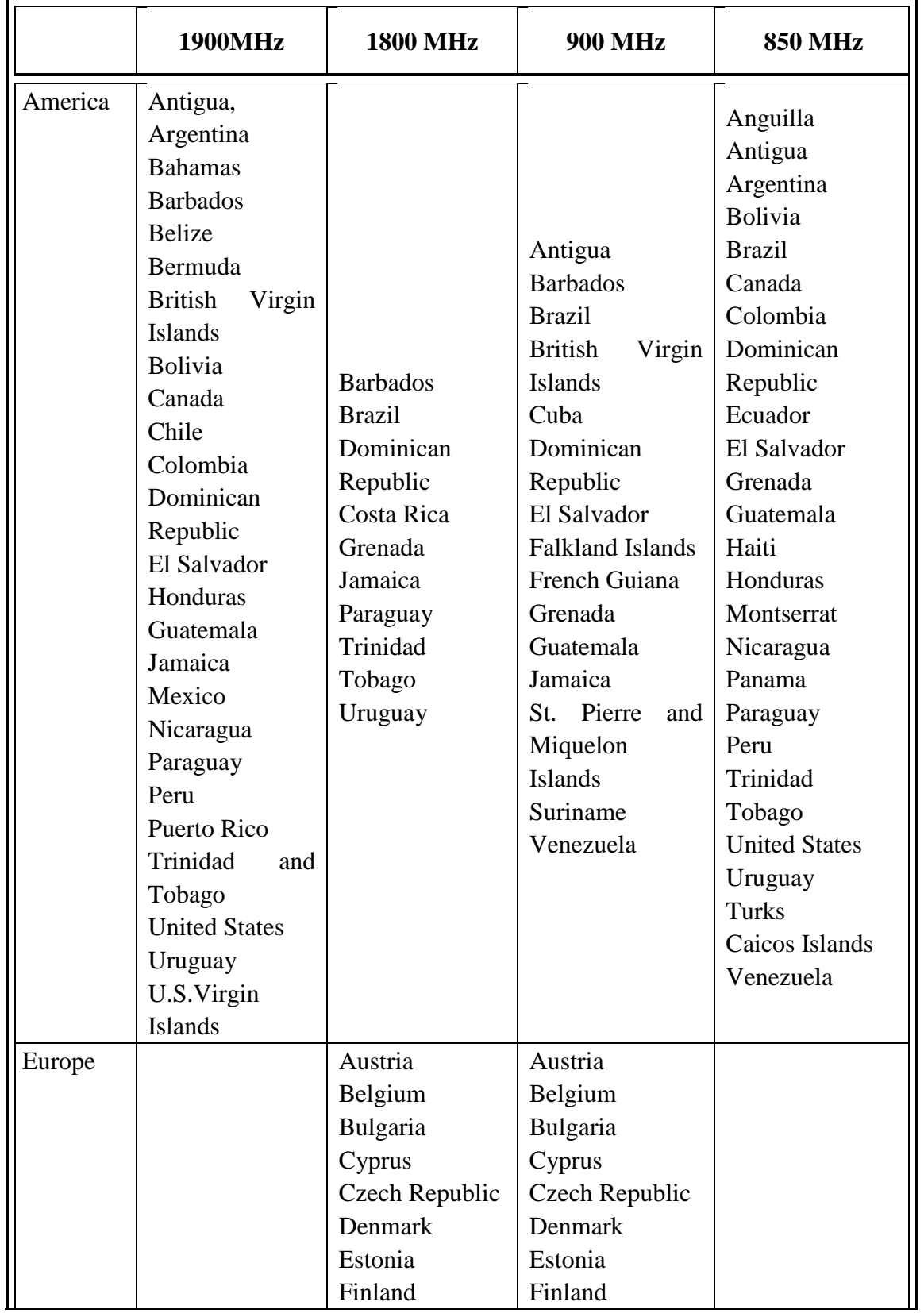

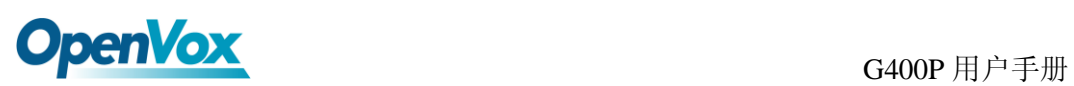

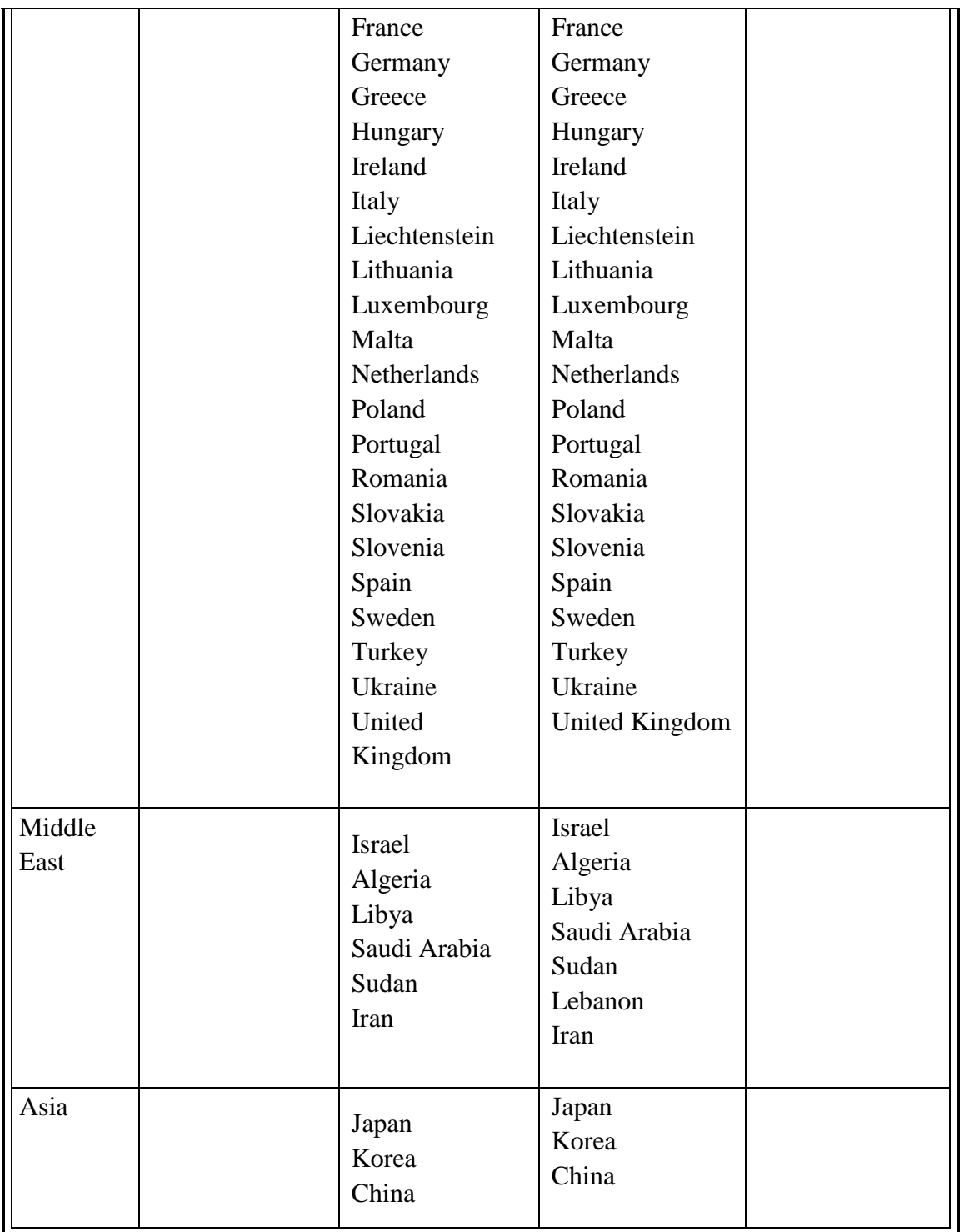